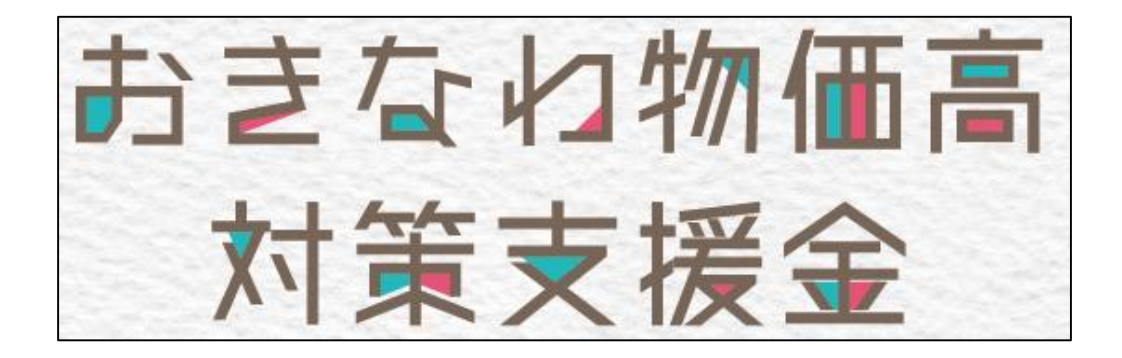

## 電子申請マニュアル

## 令和5年1月5日 Ver.1

## ≪受付期間≫ 2022年11月16日(水)~2023年1月31日(火)まで

#### QRコード ※スマートフォン・ タブレットからの申請 も可能です 申請方法(電子申請のみ) 専用ページの申請フォームから申請してください https://okinawashien.com ※申請は電子申請のみとなります ※支給対象者、支給額、提出書類、よくある質問等は、 上記専用ページにてご確認ください。

### 支援金に関するお問い合わせ

おきなわ物価高対策支援金相談窓口(コールセンター) 雷話番号:098-901-2151

受付時間:平日9:00~17:00 (土日祝、12/29~1/3は休業となります)

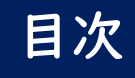

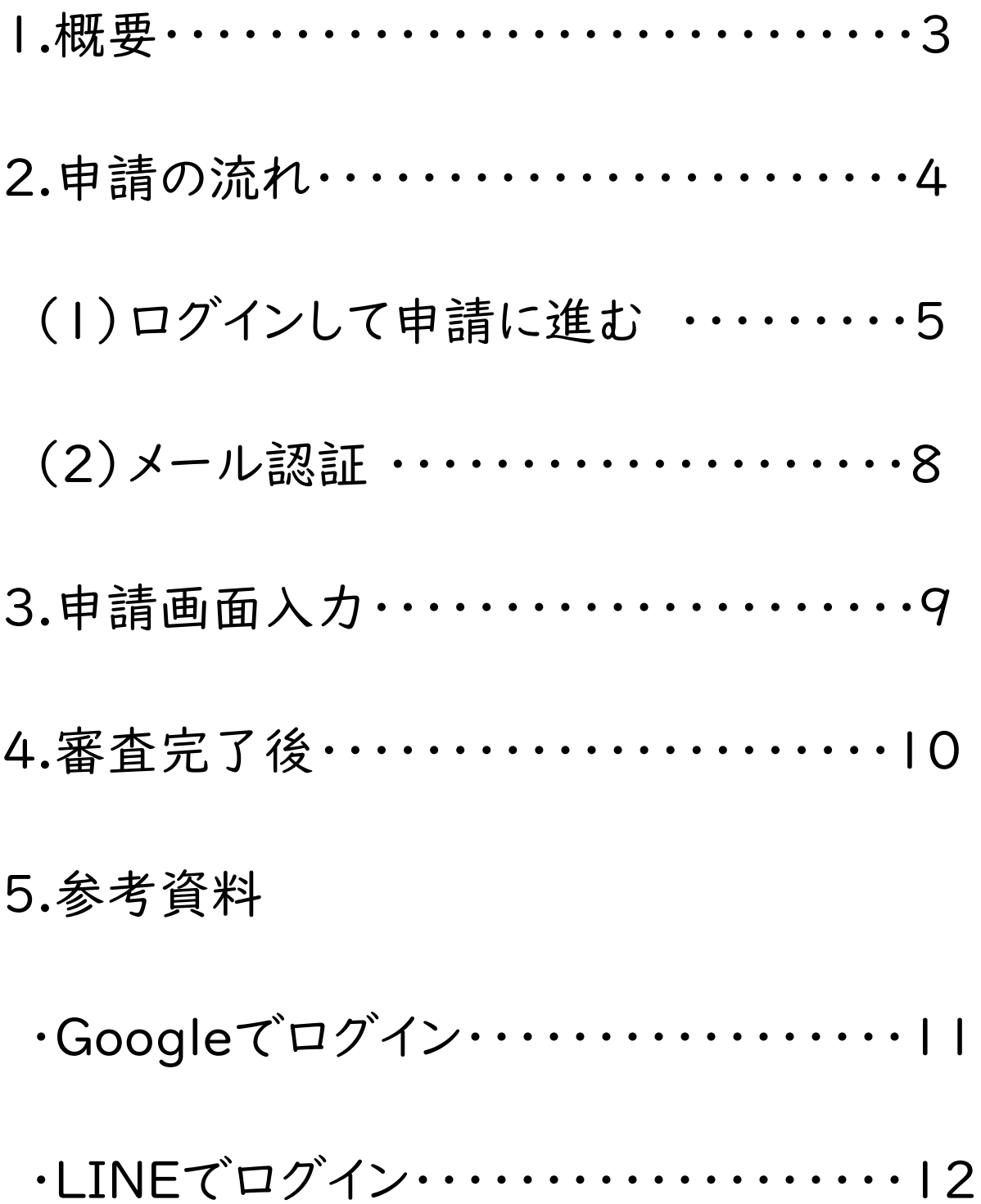

### 1.概要

申請から着金までの流れは、次の通りとなります。 申請を受け付けてから支援金の支給までには4週間程度を予定しております。

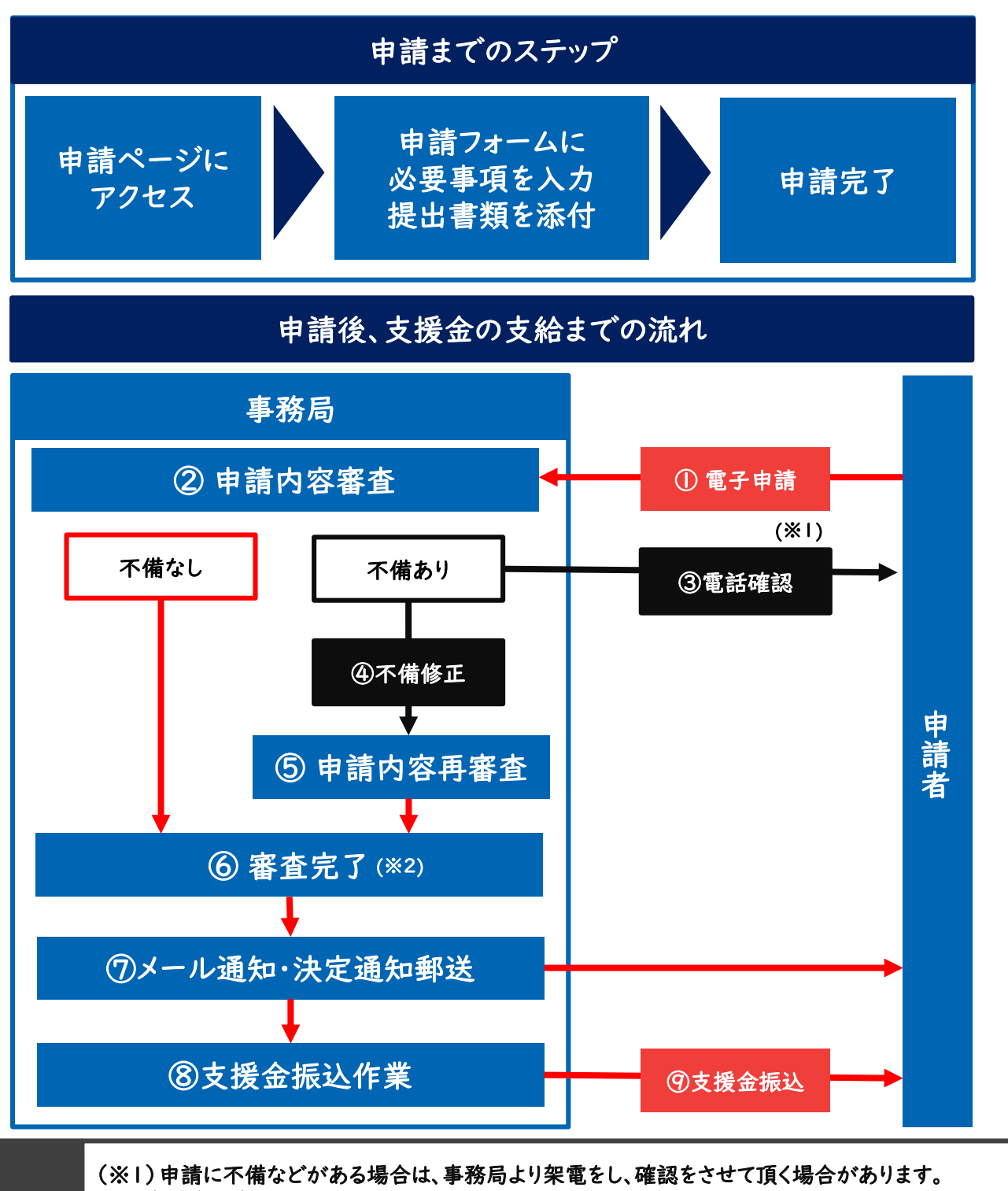

また支援金の支給が遅くなる場合があります。

補足 事項

(※2)審査において要件を満たせない場合や虚偽申請事業者と判断された場合、加えて支援金支給 の対象外の事業者と判断された事業者(例:暴力団員による不当な行為の防止等に関する法律の規 定に抵触しているなど)に対しては「不支給決定通知」を発送し、支援金のお振込みは行いません。

## 2.申請の流れ

おきなわ物価高対策支援金 専用ページへアクセス https://okinawashien.com

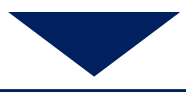

『申請はこちら』ボタンより申請ページへお進みください。

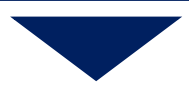

申請ページ下部『ログインして申請に進む』または『メールを認証して申請に進む』 ボタンから申請を開始することができます。

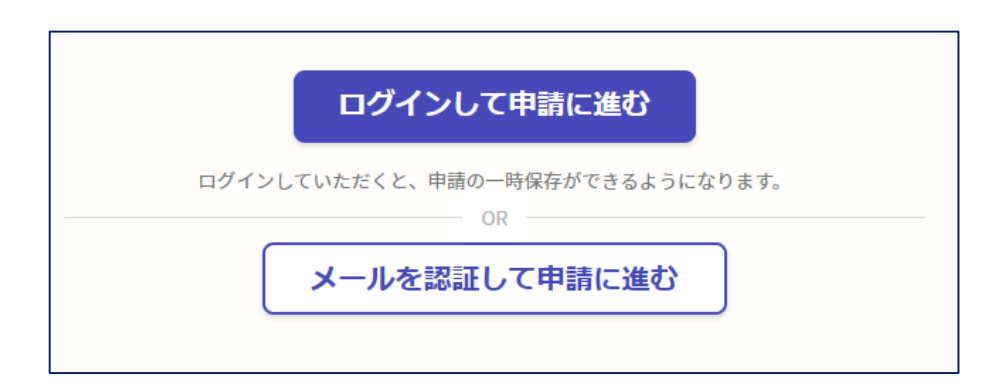

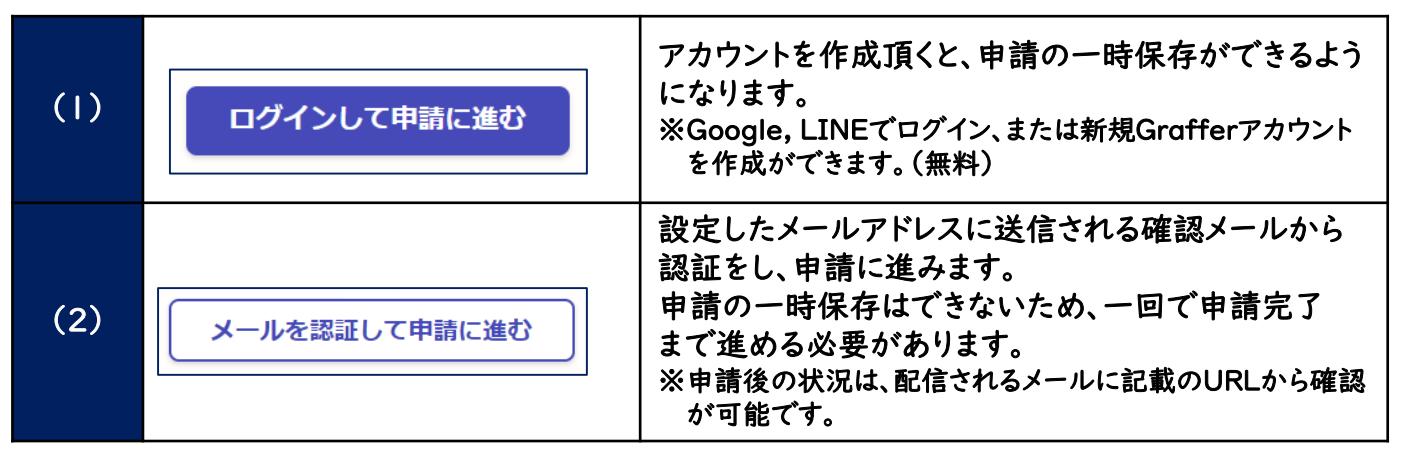

※申請事項は複数ページに及びます。途中で中断する可能性がある場合は、

(1)「ログインして申請に進む」からアカウント登録をお勧めいたします。

※申請後の状況確認は、(1)「ログインして申請に進む」(2)「メールを認証して進む」 共に可能です。

※どちらの場合も、有効なメールアドレスが必要となります。

**4**

# 2-(1).申請の流れ ~ ログインして申請に進む の場合~

#### ログインして申請に進む ※申請の一時保存が可能になります 下記画面が表示され①Grafferアカウントでログインまたは ②Googleでログイン③LINEでログインの3通りから選択可能です。 ※Grafferアカウントを作成した場合、次回以降はメールアドレス・パスワードを 入力することでログインが可能です。 **R** Graffer スマート申請 G Googleでログイン ② **LINEでログイン LINE** ③①Grafferアカウントでログインを選 入力した情報が、GoogleまたはLINEに送信されることはありません。 択してください。 または メールアドレス あい ※②Googleログイン方法は aaaaa@aaaa.ne.jp Ø P11(参考資料)に記載しています。 ※③LINEログイン方法は パスワード | 必須 P12(参考資料)に記載しています。 ........ Ø ① Grafferアカウントでログイン バスワードをお忘れの場合リセットすることができます。 Grafferアカウント規約 コ·プライバシーポリシー及び個人情報の取り扱いについて E4 上記に同意してサービスを利用する

Grafferアカウントを作成する

**5**

# 2-(1).申請の流れ ~ ログインして申請に進む の場合~

#### ①「Grafferアカウントでログイン」の方法

(ア)Grafferアカウントに登録済みのメールアドレスとパスワードを入力します。 ※アカウントを保有していない場合は「Grafferアカウントを新しく作成しますか?」か ら新規作成します。

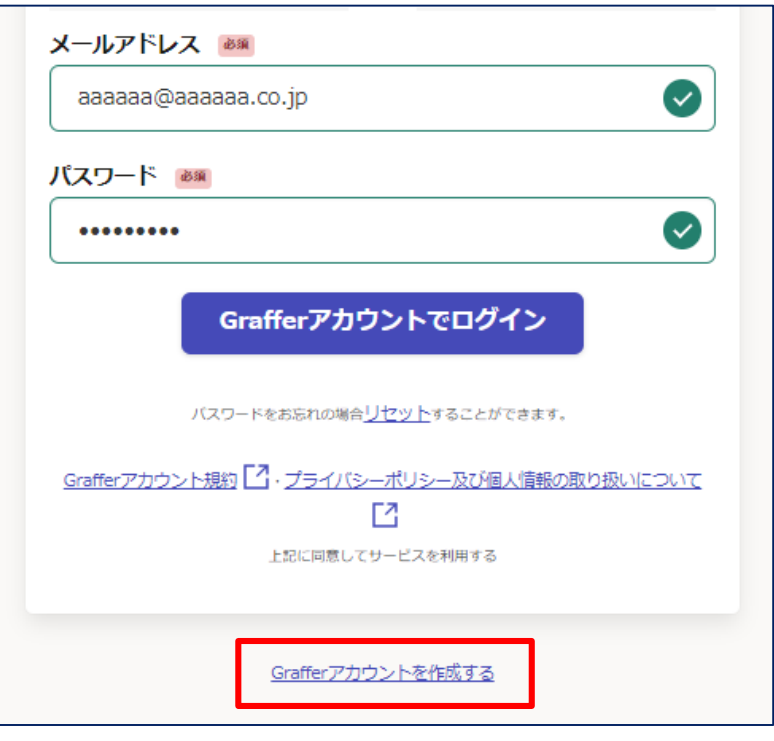

(イ)「Grafferアカウントを作成する」をクリックした場合、姓名とメールアドレス パスワードを入力し登録します。

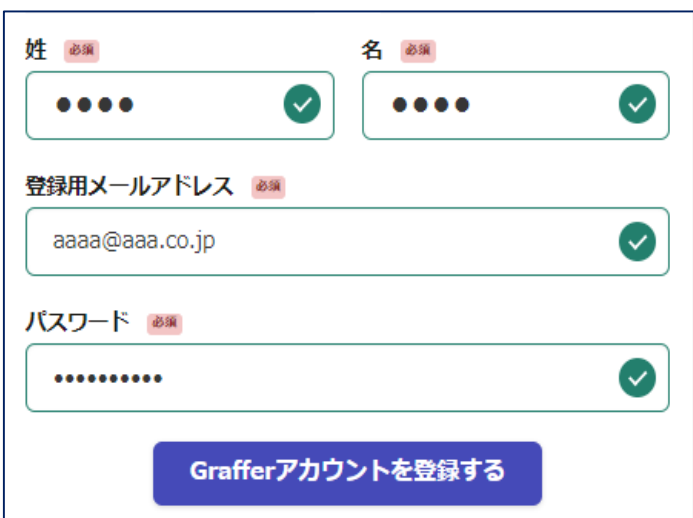

# 2-(1).申請の流れ ~ ログインして申請に進む の場合~

#### (ウ)仮登録完了のメールが届き、記載URL進みログインが完了すると 申請開始のページに遷移します。

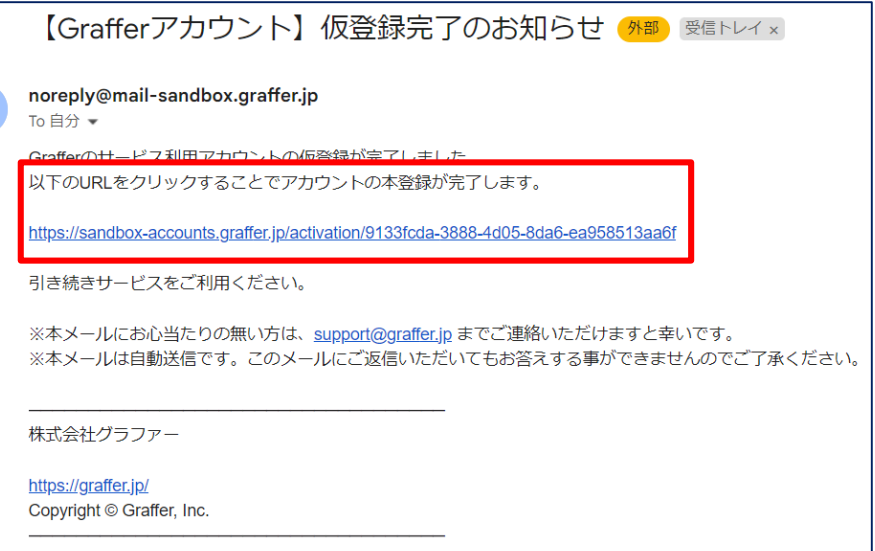

#### 【パスワードについて】 5回以上パスワード間違って入力すると、申請者のアカウントがロックされます。アカウ ントロック解除メールを送信することで、対象のアドレスにロック解除メールが送信され ます。

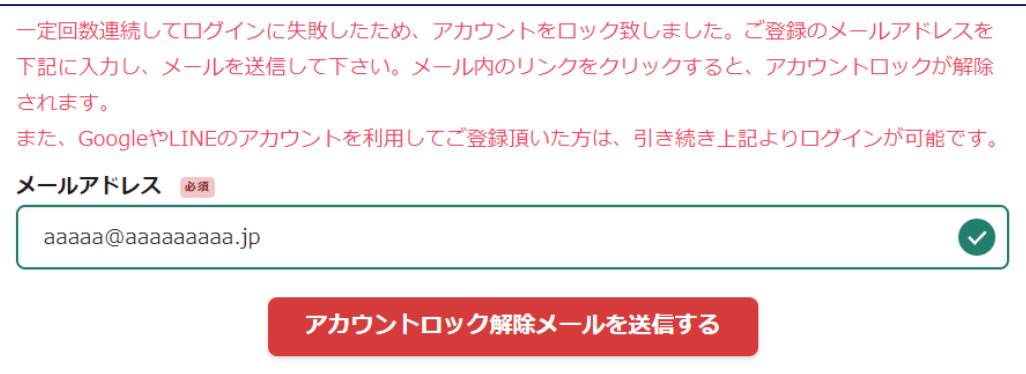

アカウントロック解除メールを送信するだけでは、パスワードはリセットされません。 メール記載のURLを受信から24時間以内にクリックし、パスワードの再設定を行ってく ださい。

# 2-(2).申請の流れ ~ メール認証の場合 ~

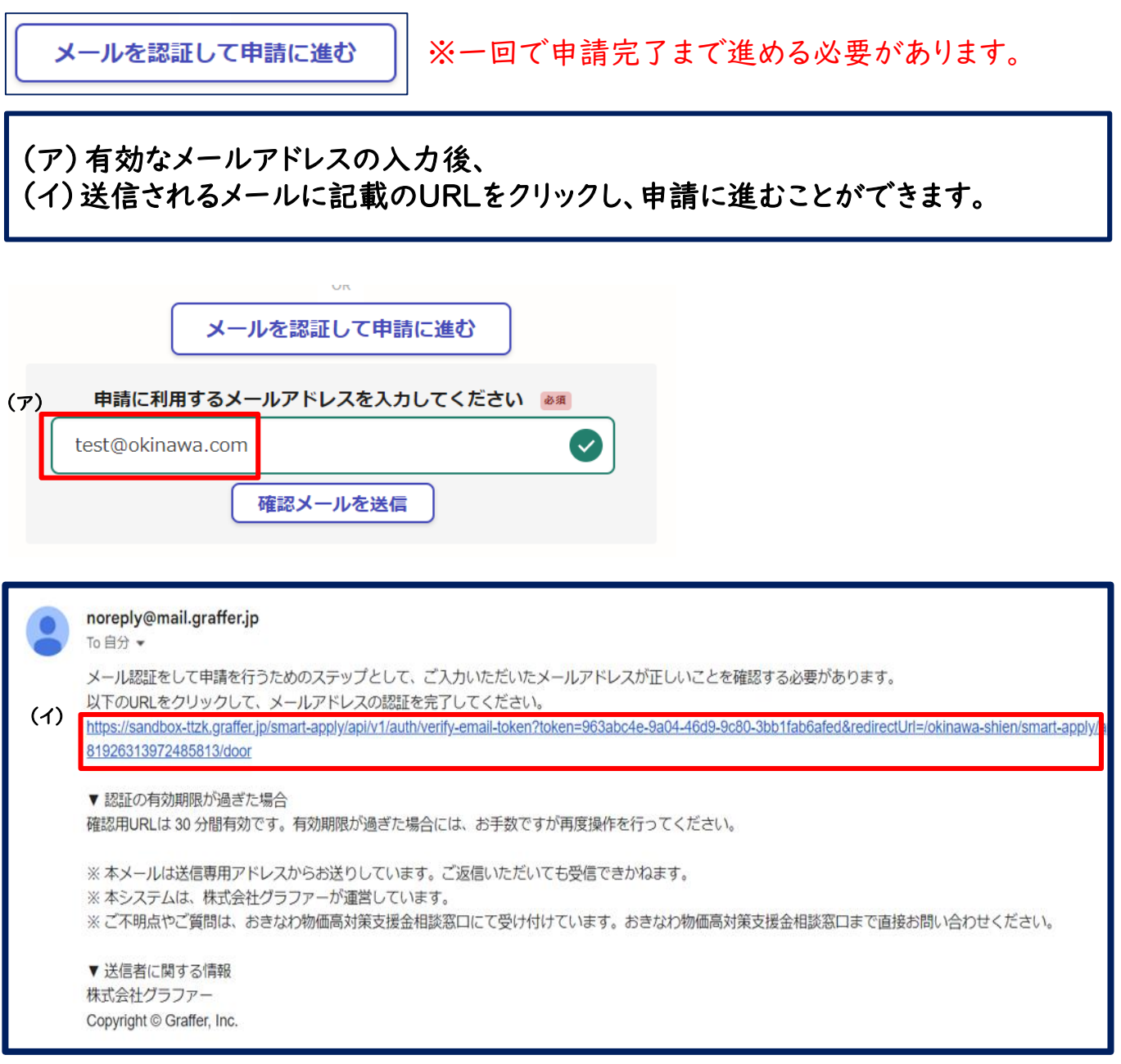

※本登録メールは、noreply@mail.graffer.jp より配信されます。 上記アドレスが受信できるようご設定下さい。

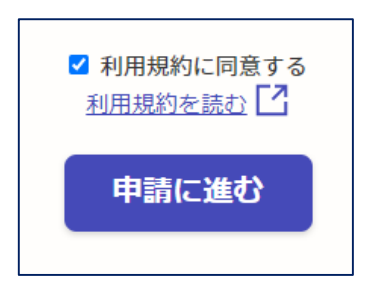

利用規約に同意するにチェックを入れて 申請に進みます。

## 3.申請画面入力

申請に進む

※支援金の種類や対象者、金額などはウェブサイトまたはチラシに 記載の情報をご確認ください。

#### 表示される項目に沿って、必要事項の入力・選択・添付をお願いします。

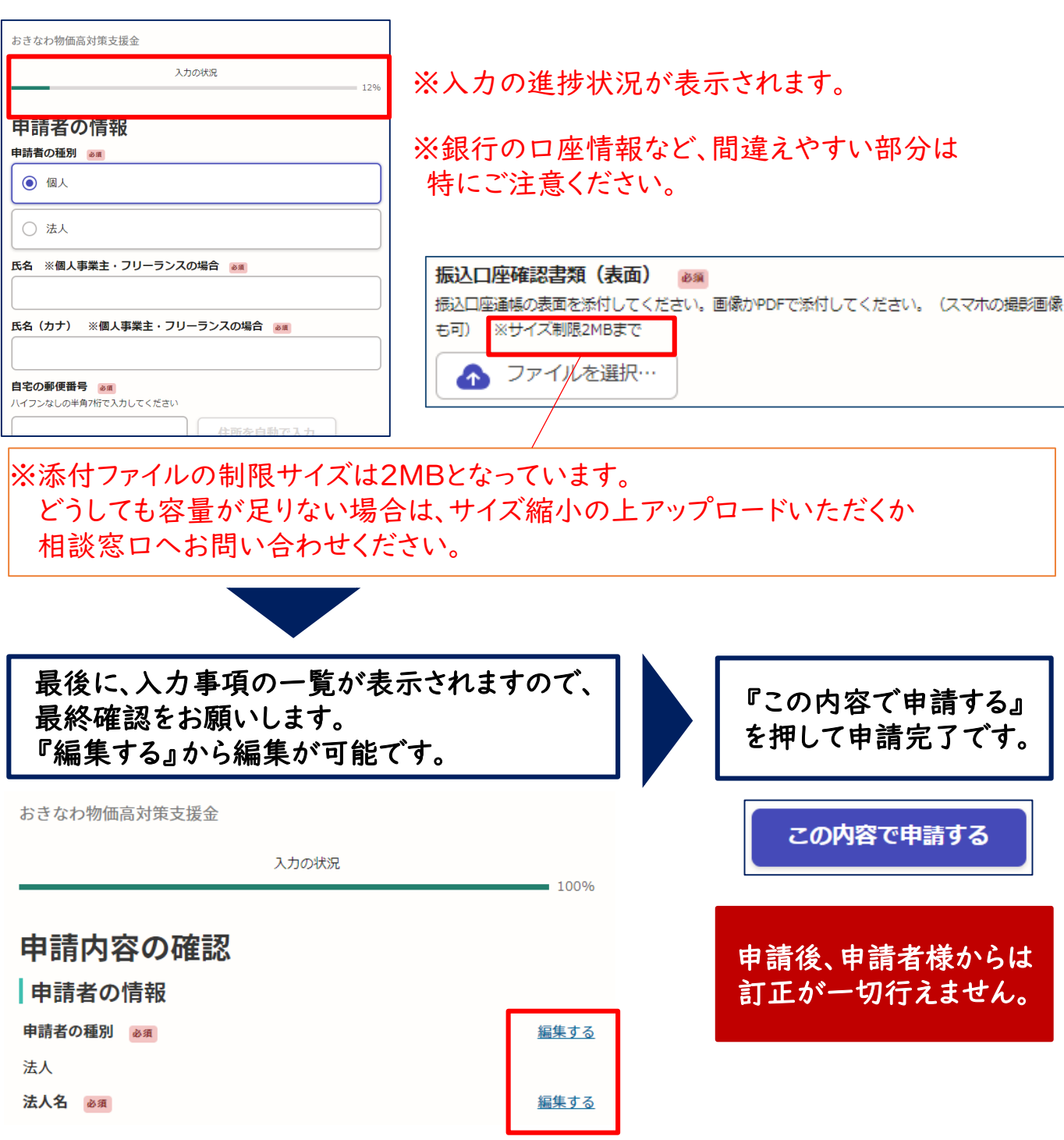

## 4.申請完了後

#### 申請完了後、登録いただいたメールアドレスへ自動通知メールが届きます。 審査が完了するまで、大切に保管ください。

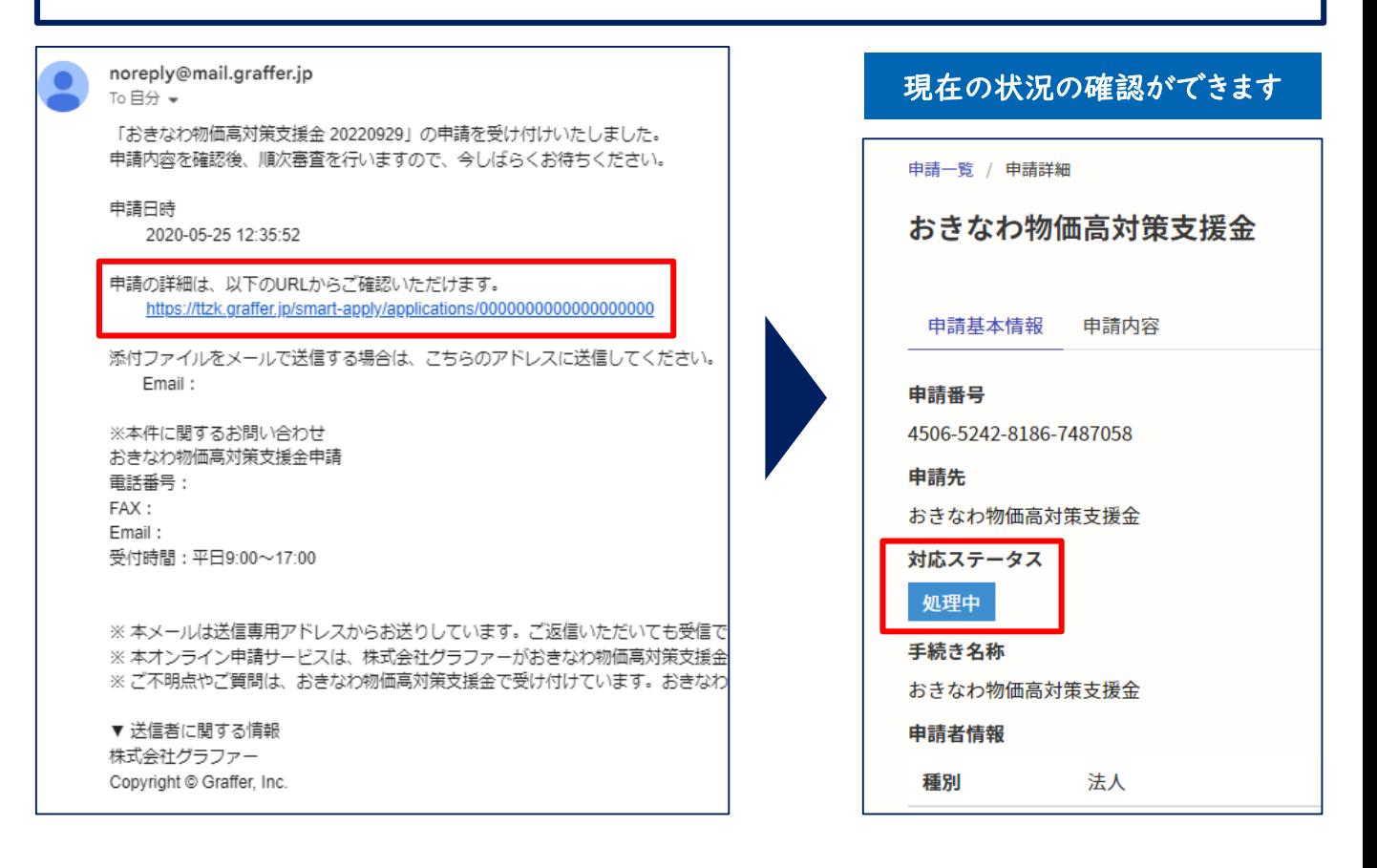

#### 一度申請が完了すると、申請者様からは訂正が一切行えません。 万が一訂正が発生した場合は、相談窓口(コールセンター):098-901-2151 へお問合せください。

申請内容に不備がある場合は事務局より架電確認(098-901-2151)を させて頂く場合がございますので、予めご了承ください。

全ての審査が完了となりましたら、自動メール通知に加え、事務局より 『決定通知書』を郵送させて頂きます。

※支援金の振込は申請書類が整ってから4週間程度を要します。あらかじめご了承く ださい。

# 5.参考資料 ~ ①Googleログインの場合 ~ ログインして申請に進む G Googleでログイン ①「Googleでログイン」の方法 (ア)Googleアカウントでご利用のメールアドレス、または電話番号を入力します。

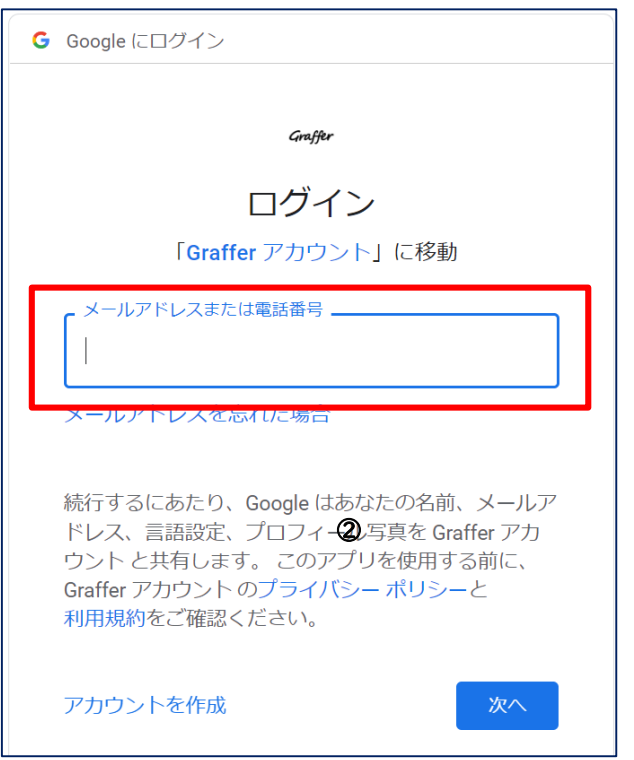

(イ)Googleアカウントで利用のパスワードを入力しログイン完了後、 申請開始のページに遷移します。 ページ下部の利用規約を確認同意の上申請にお進みください。

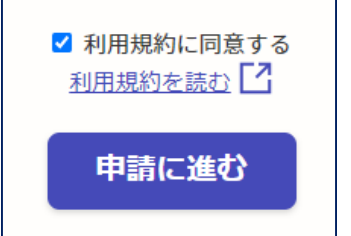

利用規約に同意するにチェックを入れて 申請に進みます。(P9へ)

### 5.参考資料 ~ 2LINEログインの場合 ~  $\bullet$ LINEでログイン ログインして申請に進む ②「LINEでログイン」の方法 (ア)LINEで利用しているメールアドレス・パスワードを入力。 (イ)通知用のメールアドレスの仮登録を行います。 **LINE** 通知用メールアドレスの登録 サービスのご利用にはメールアドレスの登録が必要です。 メールアドレス サービスからのご案内のお知らせをするためのメールアドレスを登録してください。 メールアドレス 必須 メールアドレスを登録する または他の方法でログイン NEW QRコードログイン メールアドレス・パスワードの確認はこちら (ウ)以下の画面が表示され、通知用アドレスの仮登録が完了します。 また通知用アドレスに本登録のためのメールが送信されます。**T.** Graffer アカウント 通知用メールアドレスの仮登録完了 ●● 通知用メールアドレスの仮登録が完了しました。 本登録用のメールを送信しましたので、アカウントの本登録をお願いいたします。 メールが届かない場合、以下の2点をご確認ください ・迷惑メールフォルダに届いている ・入力されたメールアドレスに誤りがある ※PCメールの受信拒否設定をされている場合、「@mail.graffer.jp」を受信できるように設定 いただきますようお願いいたします。 ※本登録用のメールが届かない場合、お手数ですが、再度ご登録操作をお願いいたします。

# 5.参考資料 ~ 2LINEログインの場合 ~

#### (エ)メール記載のURLをクリックし、通知用メールアドレスの登録を完了してください。

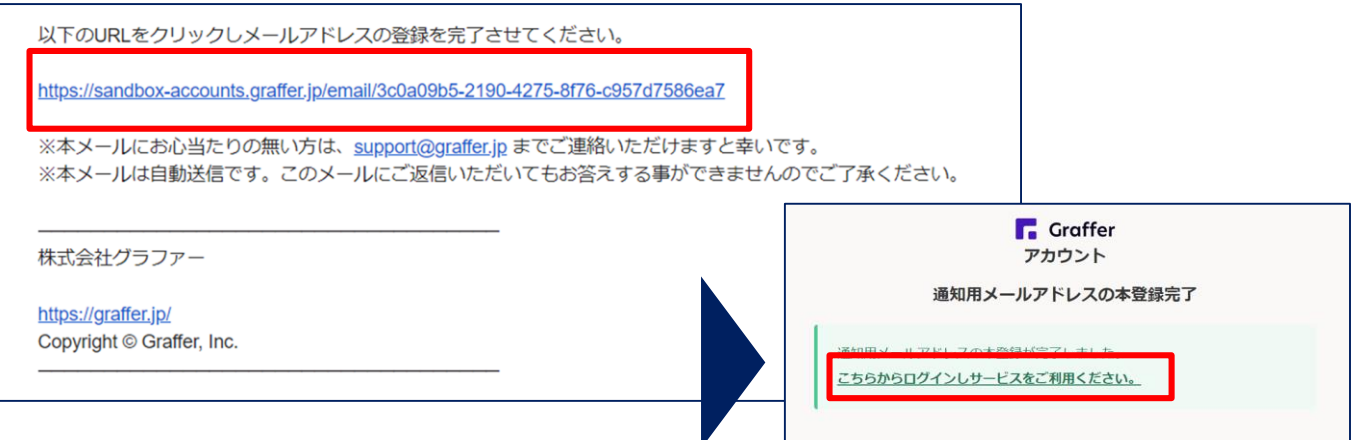

#### (オ)再度「LINEでログイン」をクリックし、LINEアカウントを確認後、 ログインボタンを押すと申請開始画面に遷移します。

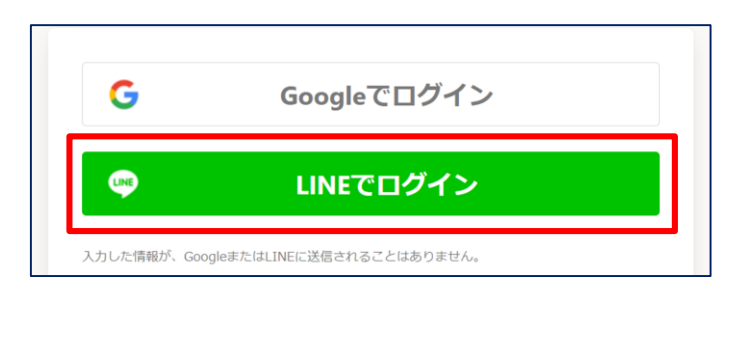

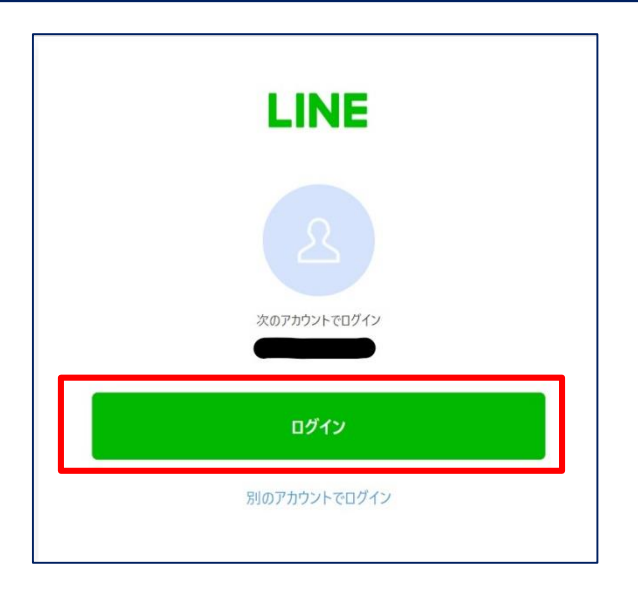

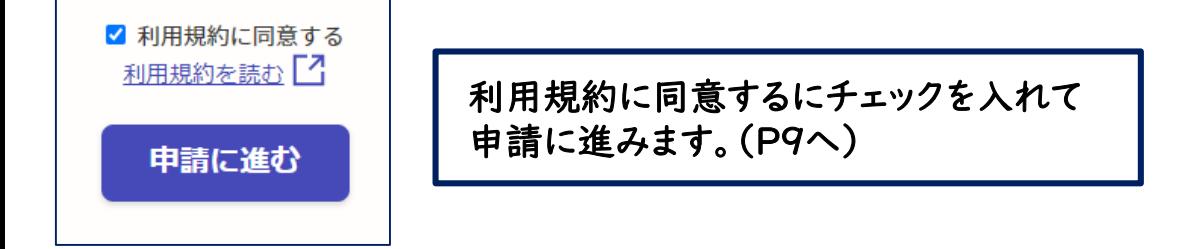